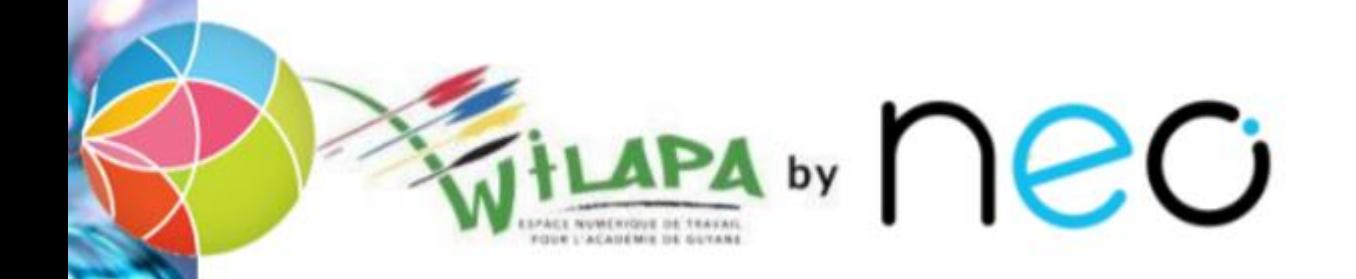

# Activer son compte et accéder à Wilapa

[Accès direct au](#page-1-0)  compte Wilapa [Aide d'activation au](#page-2-0)  compte Wilapa

### <span id="page-1-0"></span>Accès direct au compte Wilapa

• La Collectivité Territoriale de Guyane met à disposition de la communauté éducative du collège, l'ENT Wilapa.

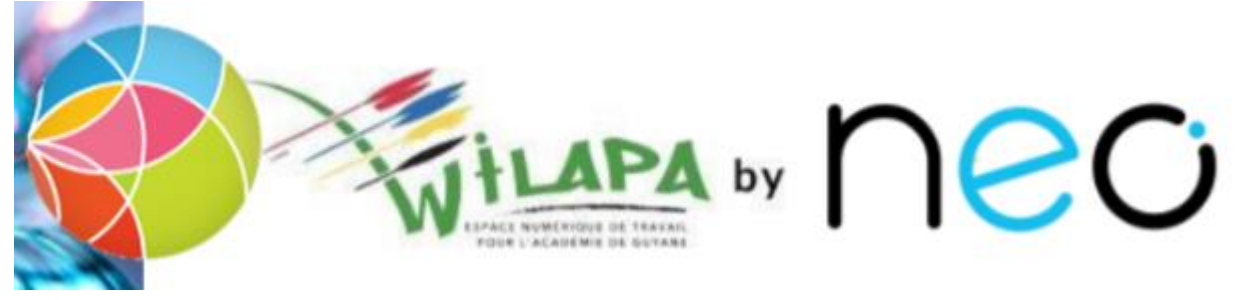

• Url d'accès :

**<https://wilapa-guyane.com/>**

Aide [d'activation au](#page-2-0)  compte Wilapa

### <span id="page-2-0"></span>Aide à la connexion

Vous souhaitez vous connecter en tant que ...

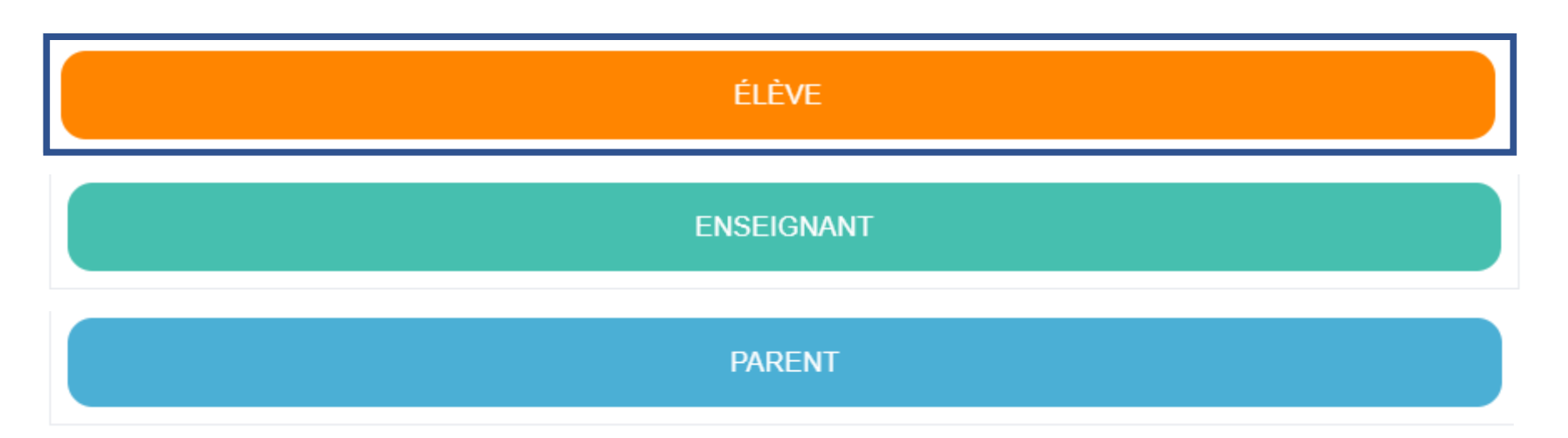

[Accès direct](#page-1-0)  au compte Wilapa

### Accès au profil Elève dans Wilapa

• L'accès à cet espace de travail, pour les élèves se fait par les comptes élèves EduConnect.

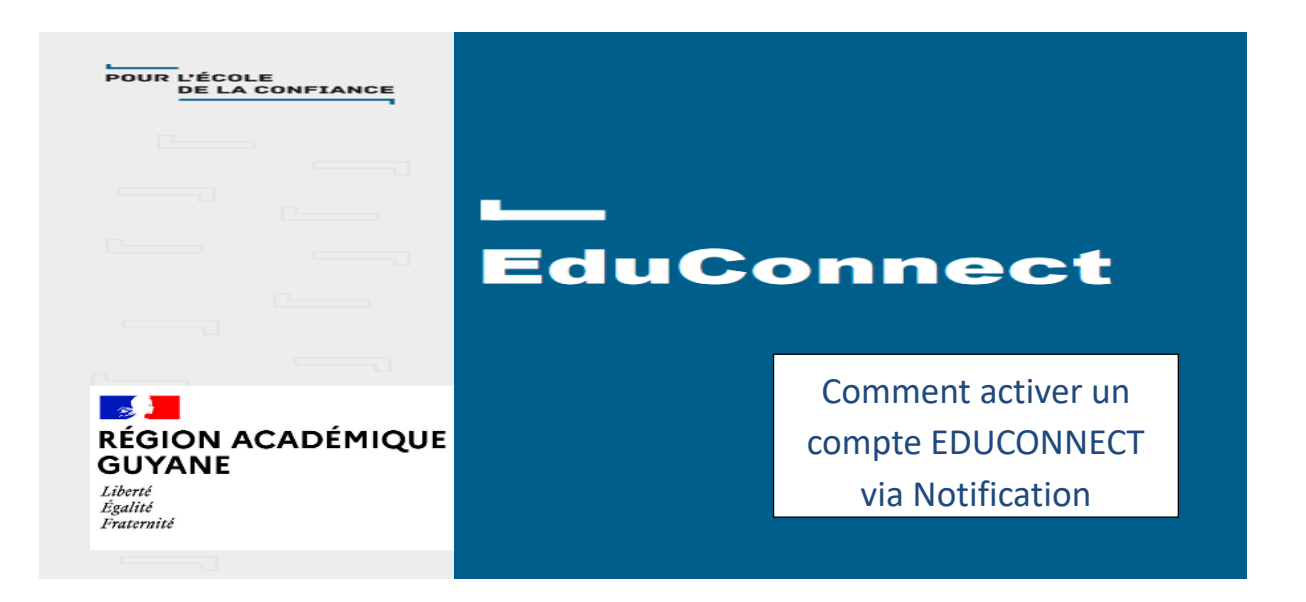

# 2) Sélectionner le profil Elève

**CALL MINISTÈRE DE L'ÉDUCATION NATIONALE, DE LA JEUNESSE ET DES SPORTS** Liberté

Egalité Fraternité

### **ÉduConnect**

Un compte unique pour les services numériques des écoles et des établissements

### Je sélectionne mon profil

#### Le compte ÉduConnect peut donner accès :

- · aux démarches en ligne, comme la fiche de renseignements, la demande de bourse,  $etc:$
- · à l'espace numérique de travail (ENT) ;
- · au livret scolaire.

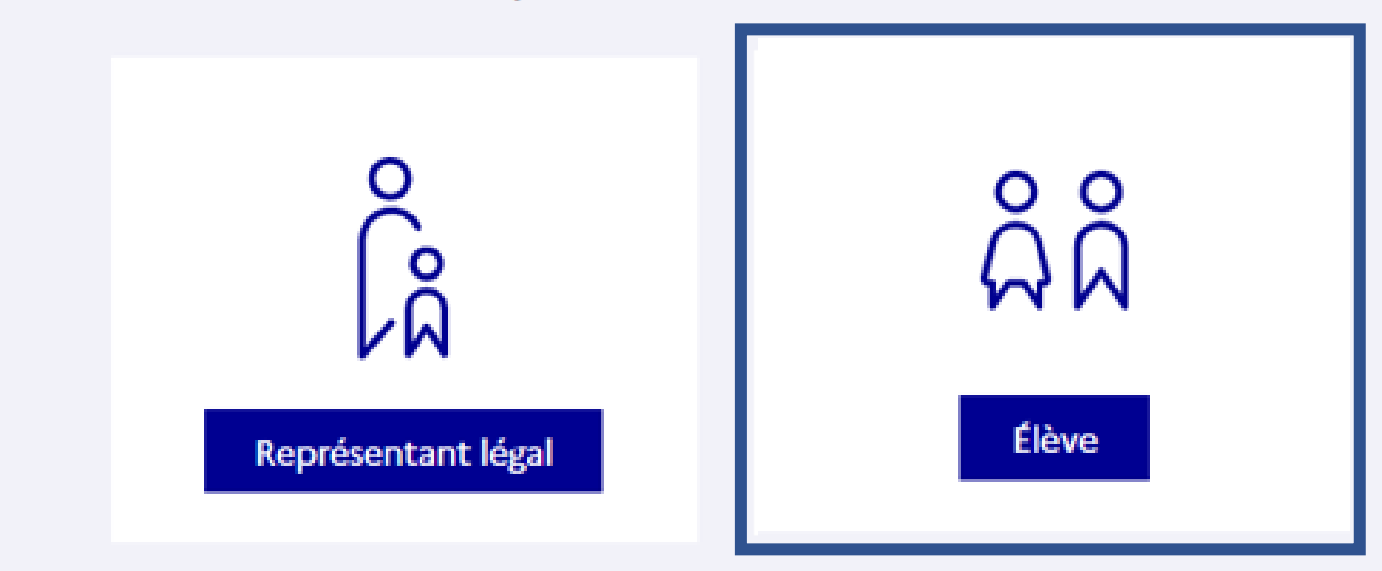

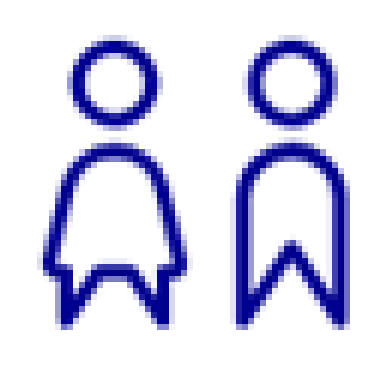

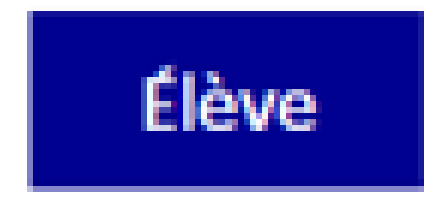

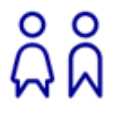

**Élève** 

# Cas B : profil : Elèves

**1) Entrer l'identifiant et le mot de passe communiqués dans la notification adressée par l'établissement**

**2) Choisir un nouveau mot de passe**

**3) Renseigner sa date de naissance** 

**4) Votre compte est activé**

# ដំ

**Élève** 

### Entrer l'identifiant et le mot de passe communiqués dans la notification adressée par l'établissement

### **ÉduConnect**

 $\leftarrow$  Changer de profil

#### Le compte ÉduConnect peut donner accès :

· aux démarches en ligne, comme la fiche de renseignements, la demande de bourse,  $etc$ 

· à l'espace numérique de travail (ENT) ;

· au livret scolaire.

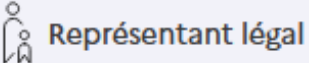

### Je me connecte avec mon compte ÉduConnect

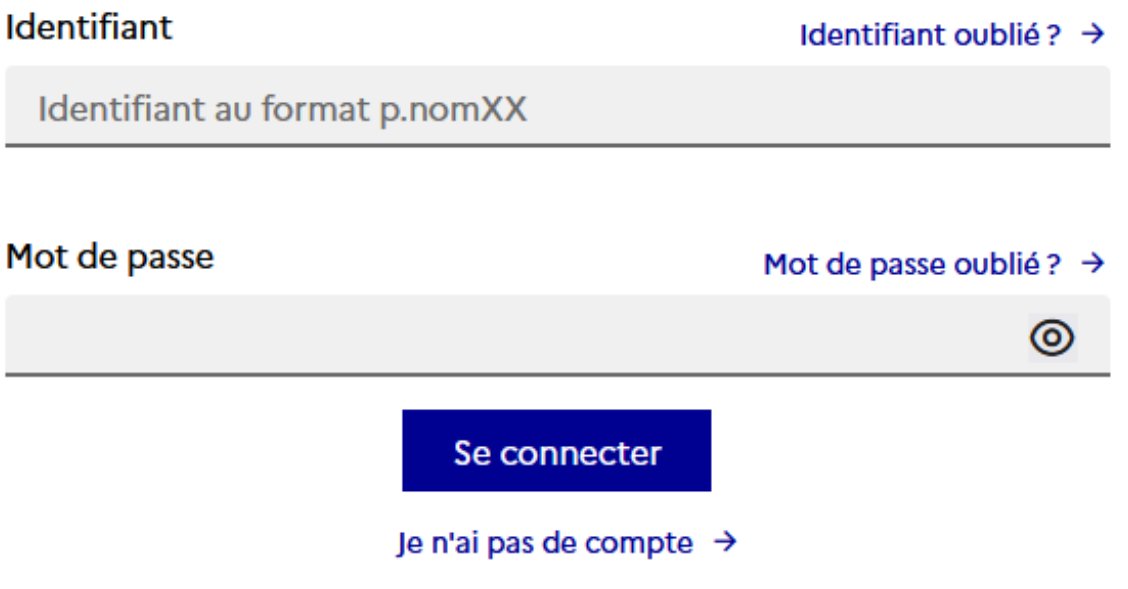

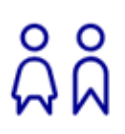

# Choisir un nouveau mot de passe

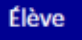

 $\int_{\hat{\Omega}}^{\otimes}$  Représentant légal

### **Activation du compte**

Je choisis mon nouveau mot de passe

#### Aide à la création de mot de passe sécurisé [7]

Précédent

⊚

⊚

Suivant

Mot de passe

Confirmation du nouveau mot de passe

### Attention, le nouveau mot de passe doit

- **8** Doit contenir 1 majuscule
- **O** Doit contenir 1 minuscule
- **8** Doit contenir 1 chiffre
- **8** Doit contenir 1 caractère spécial parmi ! ? @  $\#$  \$ () { } [ ]  $8 = + -\%$  ° \* < > £ µ  $\int$ .:;
- **O** Doit contenir 8 caractères minimum

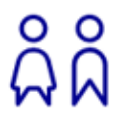

**Élève** 

# Renseigner sa date de naissance

ပွဲပွဲ Elève

### **Activation du compte**

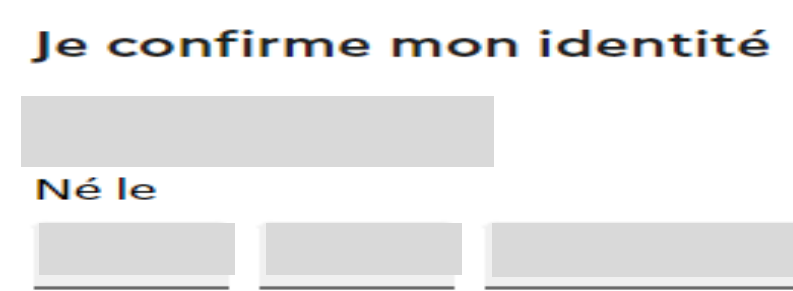

#### Je renseigne une adresse mail (facultative)

Indiquez, si vous le souhaitez, une adresse mail valide pour pouvoir récupérer votre identifiant ÉduConnect ou votre mot de passe en cas d'oubli.

#### Je renseigne mon adresse mail

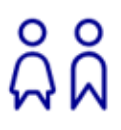

# Votre compte est activé

#### **Élève**

 $\alpha$   $\beta$   $\beta$  Elève

### Activation du compte

Votre compte a été activé avec succès

Notez votre identifiant ÉduConnect. Vous en aurez besoin pour votre prochaine connexion.

Vous pourrez modifier votre mot de passe et votre adresse mail dans votre compte ÉduConnect.

Accéder à mes services

### Merci de votre attention